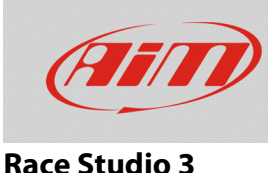

## Chiavi di protezione o Measure Protection Key

## **Domanda:**

Esiste la possibilità di bloccare le impostazioni di configurazione del mio dispositivo per evitare che vengano modificate?

## **Risposta:**

Si, è possibile proteggere le impostazioni di configurazione del tuo dispositivo creando un file che funziona da chiave di sblocco. Questa chiave di sblocco si chiama "Measure Protection Key" e si può creare dalla pagina CAN Protocols di RS3. Per **creare** una chiave di sblocco:

- lanciare RS3
- cliccare sull'icona "CAN Protocols" <sup>\*</sup>
- premere "Authorizations -> Measure Protection Keys"

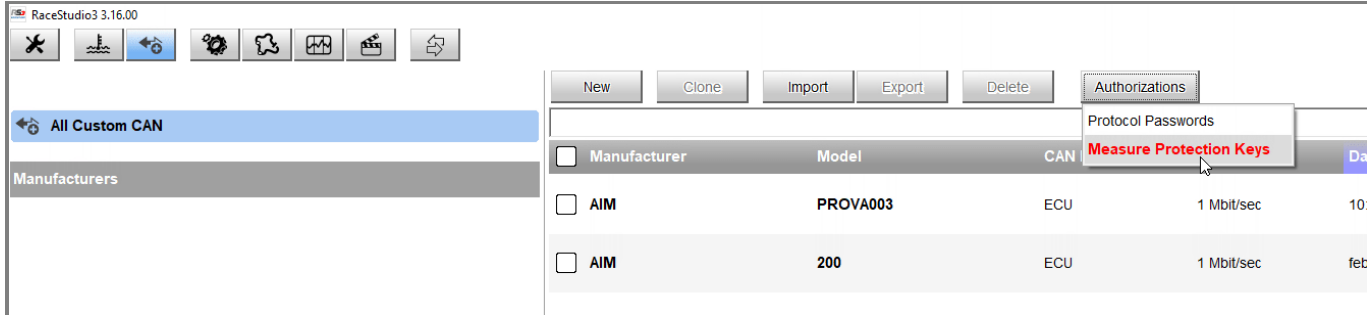

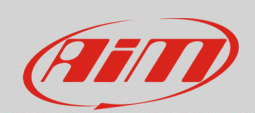

## **Race Studio 3**

- il pannello "Measure Protection Keys" appare: esso mostra l'elenco delle chiavi esistenti
- cliccare "Add New Key" (**1**): appare il relativo pannello che permette di creare l'etichetta identificativa per la chiave che il software creerà automaticamente
- inserire il nome (**2**) e cliccare "Add" (**3**) per aggiungere la chiave all'elenco delle esistenti **N.B.**: il testo inserito non è la chiave di protezione, ma è solamente l'etichetta per il riconoscimento di essa.
- il software riporta al pannello precedente: l'etichetta distintiva della chiave appena inserita appare nell'elenco delle chiavi esistenti (**4**)
- premere "Export Selected Keys": in questo modo il software genererà un file contenente la chiave di protezione selezionata (in formato .usrpk).

**Attenzione**: è molto importante che questo file sia salvato ed esportato in una cartella sicura sul PC e magari anche su una chiavetta USB in modo da averlo sempre a disposizione anche nel caso si stia lavorando da un altro PC o nel caso il PC debba essere cambiato. Questo perché se la chiave dovesse andare persa la configurazione non potrà più essere modificata

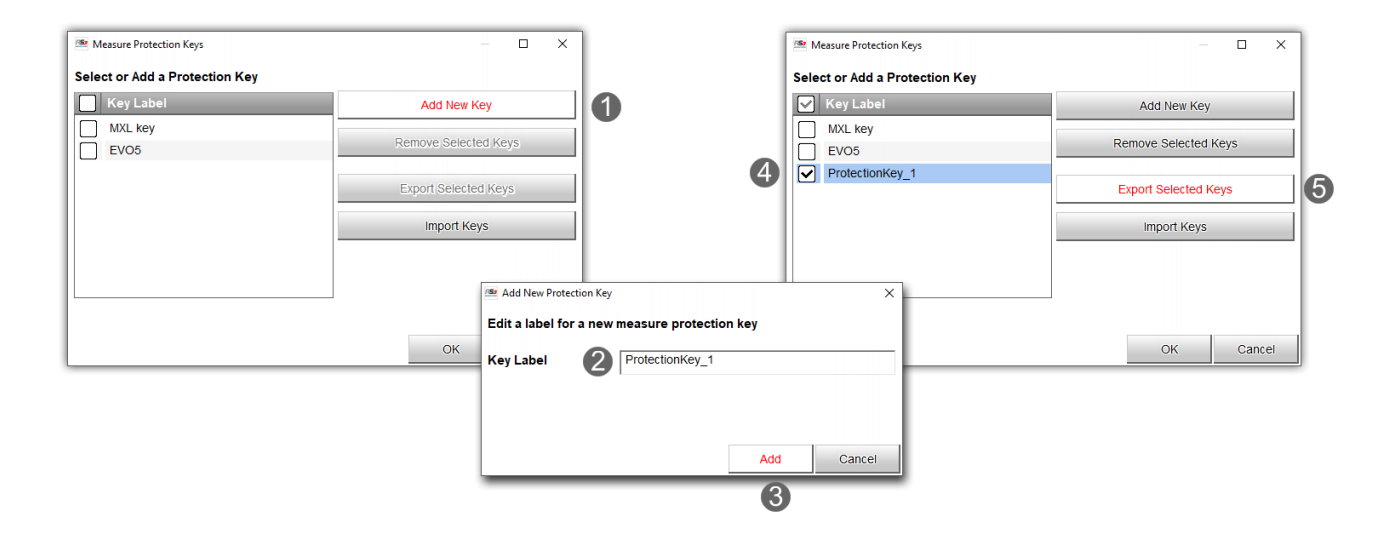

Nel pannello "Measure Protection key" sono presenti anche i pulsanti:

- "Remove Selected Keys": rimuove l'etichetta dall'elenco
- "Import Keys": importa le chiavi di sblocco da un PC o da un altro dispositivo per poter modificare la configurazione cui le stesse chiavi di sblocco sono applicate.

Una volta creata la "Protection Key" premere "OK".

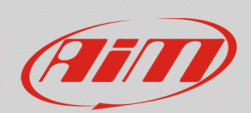

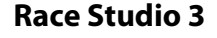

Per **utilizzare** la "Protection Key" procedere così:

- lanciare il software
- cliccare "Configurations"  $\bullet$  e modificare la configurazione del dispositivo
- premendo "Save" o "Transmit" appare un pannello che mostra i layer che compongono la configurazione dello strumento, affiancati da lucchetti mostrati aperti di default;
- cliccare su ciascun lucchetto per bloccare quella impostazione ed esso si chiuderà: nell'esempio sotto sono stati bloccati gli allarmi, i canali e le pagine a display;
- nella parte alta della finestra, il tasto "Set a Key" permette di scegliere la chiave da utilizzare: selezionare dal menu a tendina l'etichetta aggiunta in precedenza per renderla operativa.

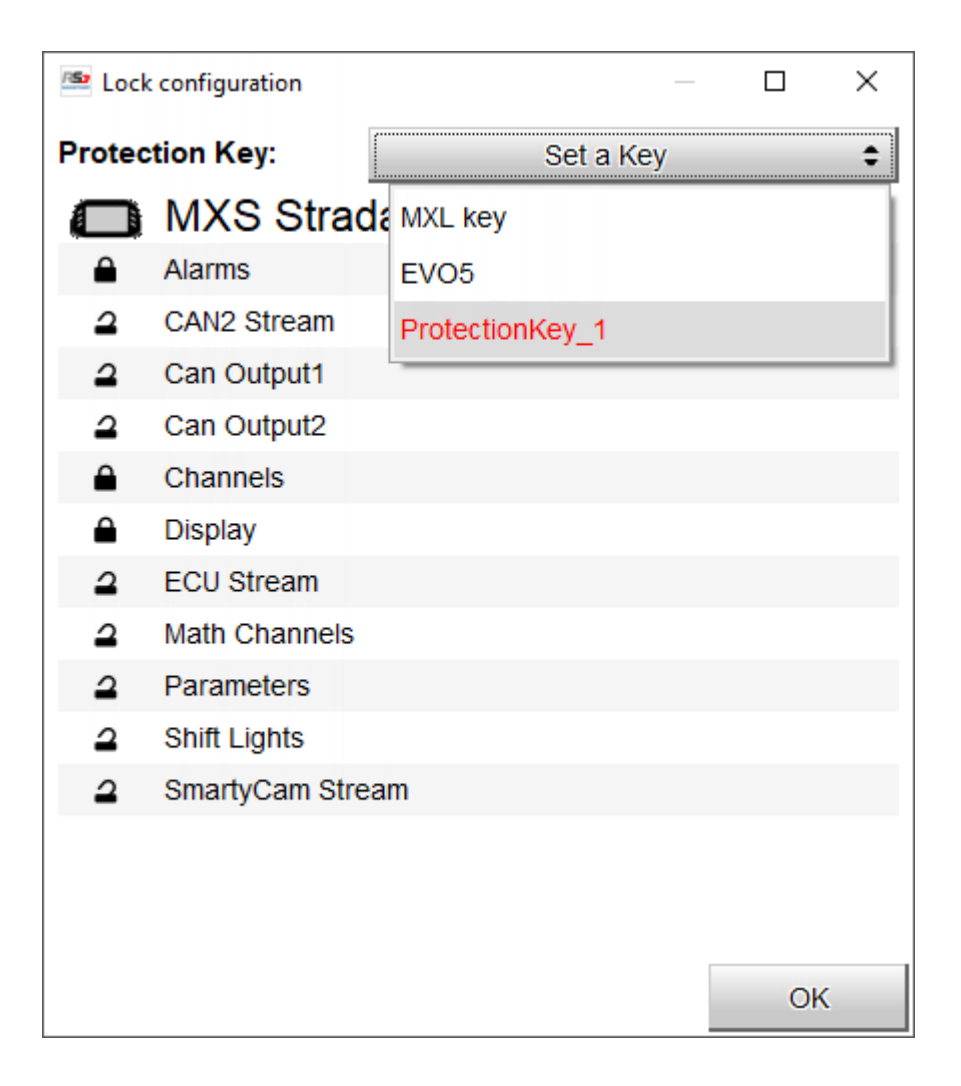

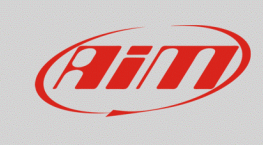

**Race Studio 3**

Per **eliminare** tutte le chiavi di protezione memorizzate nel software:

- seguire questo percorso "Preferences"  $*$  -> "Advanced" -> "Import Protection Keys"
- il relativo pannello appare: premere "Remove All Keys" e poi "OK".

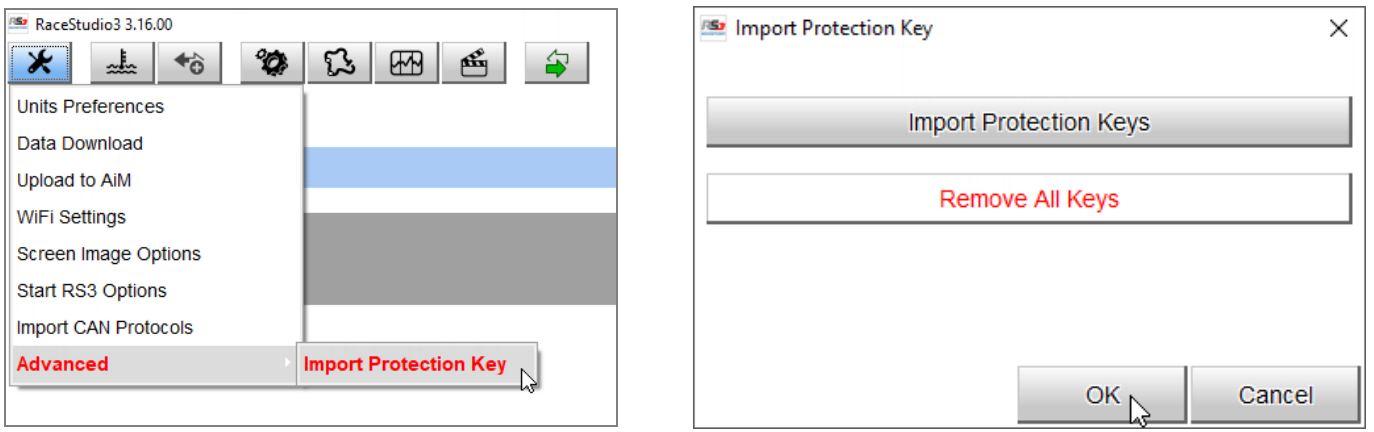

**Nota bene**: se tutte le chiavi vengono rimosse non sarà più possibile modificare la configurazione dello strumento salvo che esse non vengano re-importate; questa è a ragione per la quale si raccomanda di fare sempre una copia dei file di sblocco.